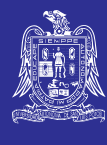

Accede al portal de estudiantes: 1. https://estudiantes.uaslp.mx SLP | ALUMNO 向 UA

**Hábitat** 

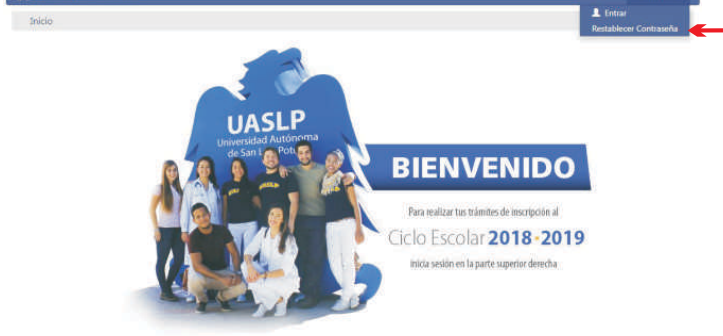

**3.** Escribe tu clave única y tu correo personal y haz clic en el botón de SIGUIENTE y el sistema te mostrará la siguiente

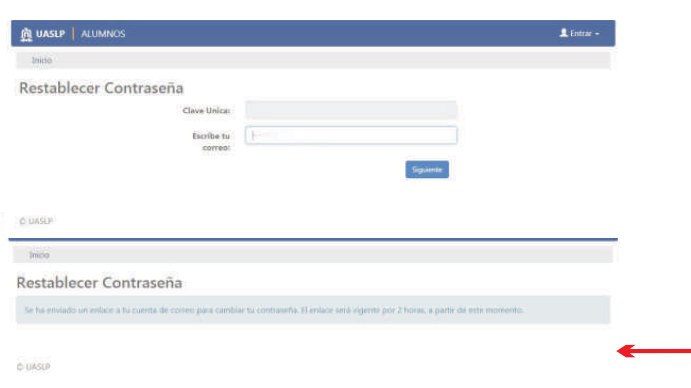

5. El sistema te mostrará la siguiente pantalla. Escribe la nueva contraseña, confirma la contraseña y haz clic en ACEPTAR

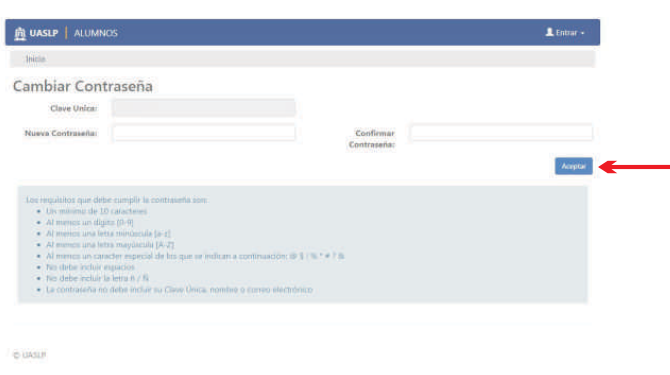

7. Finalmente el sistema te mostrará la siguiente pantalla.

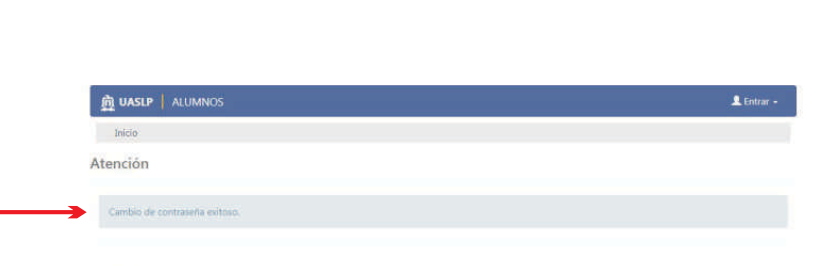

Listo, la nueva cuenta de correo tiene el formato: A314860@alumnos.uasip.mx

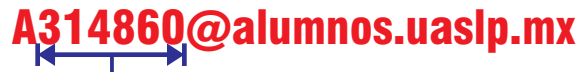

la letra  $\boldsymbol{A}$  seguida de tu clave de alumno

DUASLP | ALUMNOS Restablecer Contraseña Escribe tu $\qquad \Big\vert \,$ 

2. Utiliza la opción de: Restablecer Contraseña (debes tener registrado en el sistema de estudiantes un correo personal). Al seleccionar "**Restablecer Contraseña**", el sistema te

mostrará la siguiente pantalla:

**4.**Accede a tu correo personal, deberás tener un correo similar al siguiente y selecciona el vínculo CAMBIAR CONTRASEÑA

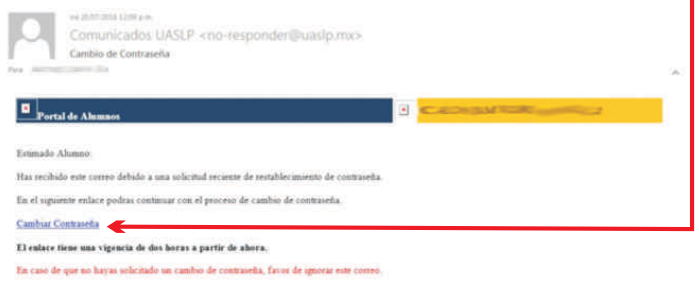

6. Al realizar el paso anterior el sistema te mostrará la siguiente pantalla. Confirma el cambio de contraseña, haz clic en ACEPTAR

**DUASU**